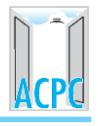

## **GENERATION OF COMMON PROFILE FOR ALL COURSES**

## Introduction:

- Every aspiring students of professional courses can generate the ir own profiles by submitting common required details and documents before submitting their application for particular course.
- The student can upload available documents like School Leaving certificate, Passport size photograph, Category certificates etc.
- The profile will be made available for future applications also therefore students will be free from similar activities for multiple time.
- Enter mobile number which is easily available for you during entire process.

## New Candidate Registration:

Creation of User I'd:

- Step 1: Visit to Admission Committee website [www.gujacpc.nic.in.](http://www.gujacpc.nic.in/)
- Step 2: Click on "New Candidate Registration"
- Step 3: Enter your name as per qualifying examination in Candidate Name.
- Step 4: Choose ISD Code: for India (India (91)) (enter correct code as mobile will be verified)
- Step 5: Enter Mobile number (ten digit number e.g. 9999999999)
- Step 6: Enter your valid e-mail address (e.g. [@gmail.com](mailto:@gmail.com) or [@yahoo.co.in](mailto:@yahoo.co.in) etc.)
- Step 7: Create your own User I'd. In case the User I'd is not available the portal will display a message. You need to choose alternate user i'd immediately. This process is similarto I'D creation during generation of e-mail.

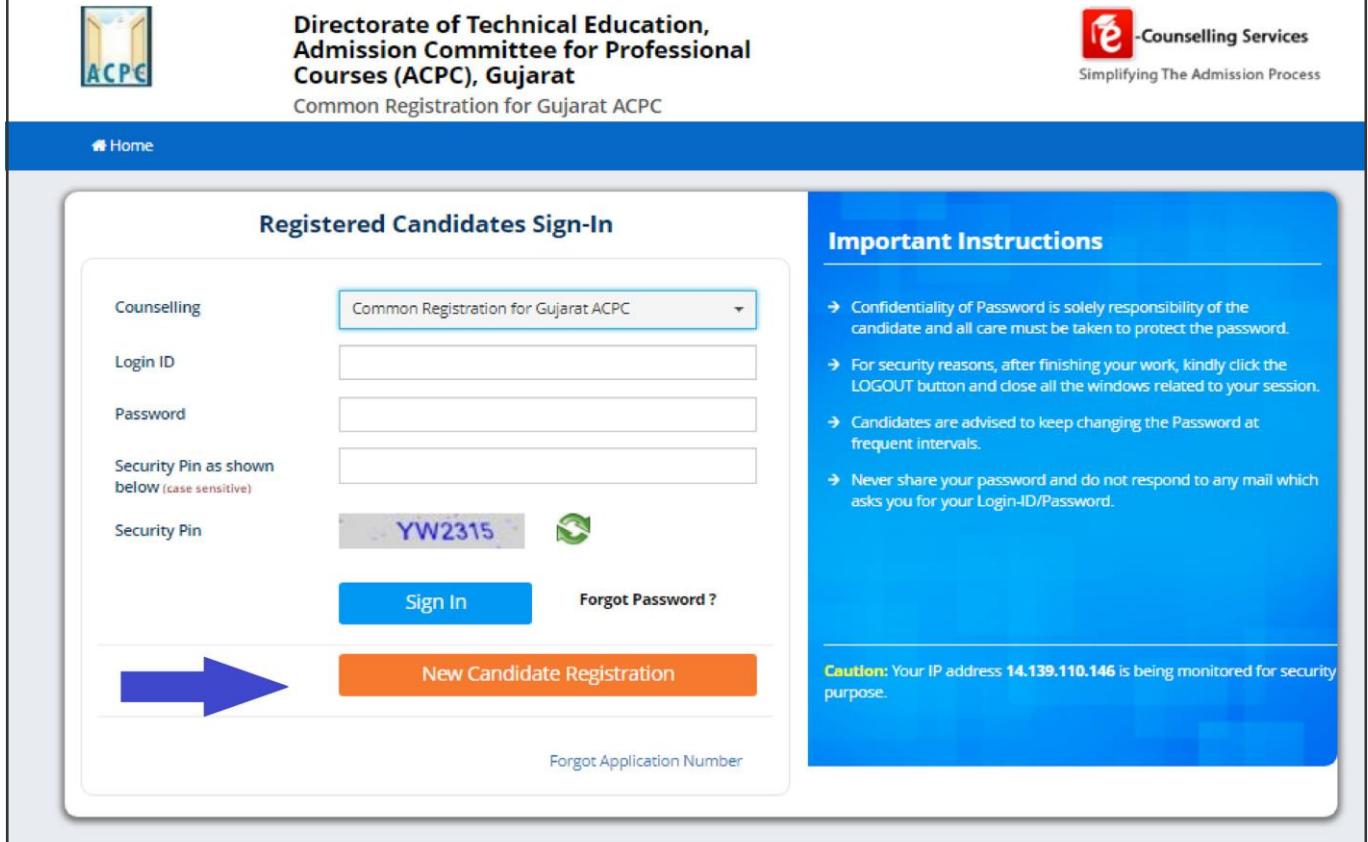

**DIPLOMA to DEGREE ADMISSION-2021**

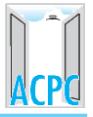

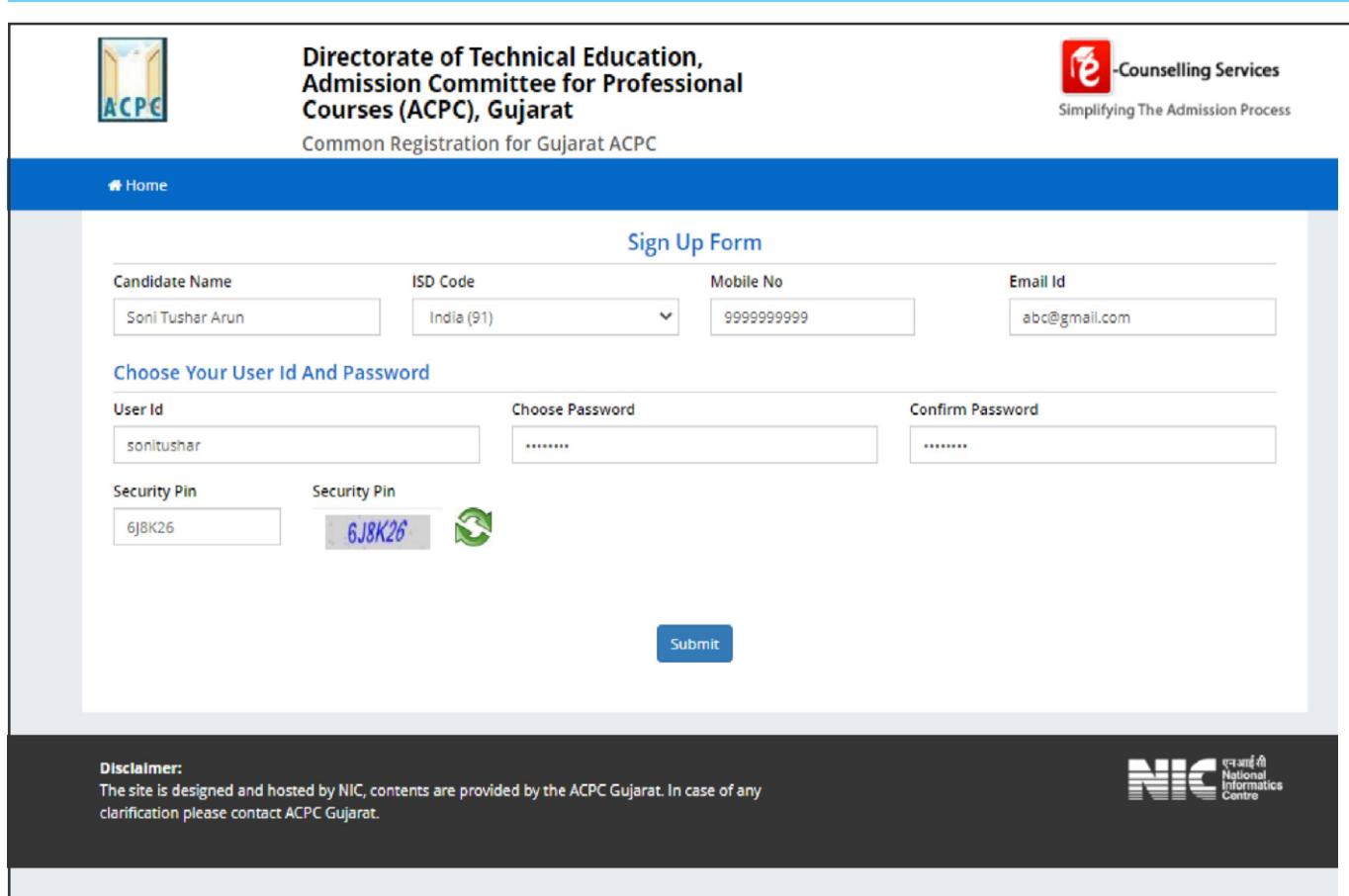

Verification of submitted details:

Step 8: Review the submitted particulars carefully. If you would like to change any particulars entered, you may do so by pressing 'EDIT' button or press SUBMIT button for final submission.

Mobile number verification:

Step 9: For mobile number verification, OTP will be sent to the number which you have provided. The OTP will be valid for 15 Minutes. You have to submit the OTP.

Conformation of User I'D:

You will receive an SMS confirmation for creation of User Profile with ID.

For further Log-in every time, you are requested to use the created user i'd and given password every time.

## Profile Creation for registered Candidate (after successful creation of User I'd)

Step 1: Log in to portal by entering the User I'd (you have created), Password (you have set) and security PIN as shown below it.

Step 2: View/ Edit application form: Enter or Edit the following details

#### **DIPLOMA to DEGREE ADMISSION-2021**

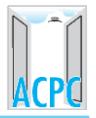

#### Personal Details:

- Candidate Name: As per mark sheet
- Father Name: Enter father's Name
- **Mother Name: Enter mother's Name**
- Date of Birth: as per HSC certificate / school leaving certificate
- Gender: Male/Female/Transgender
- Nationality: Indian / Other than Indian
- Domicile: Choose the State of domicile
- Category: General /General-EWS /Schedule Caste (SC) /Schedule Tribe (ST) / Socially and Educationally Backward Class(SEBC)

(For the category other than General you need to upload relevant document as provided in section of document uploading.)

#### Sub Category Details:

■ Physically Handicapped : Yes/No

(The Candidate needs to have more than 45% of Physical Disability certificate issued by Civil Surgeon and the same needs to be uploaded in document uploading section.)

In-Servicemen / Ex-Servicemen : Yes/No

(The Candidate needs to upload the serving certificate of father/mother who is serving in defence services for in serviceman. The Candidate needs to upload the certificate of father/mother issued by District Sainik Welfare board for ex - serviceman.)

■ Tuition Fee Waiver : Yes/No

(The candidate who is willing to avail benefits of TFW scheme should have family income of less than 8 Lakh. The candidate needs to upload the valid income certificate issued by Government as mentioned in document uploading section.)

#### Other Information

 Family Annual Income: The candidate needs to enter the annual family income here in INR.

#### Step 3: View/ Edit contact details

#### Correspondence Address

 The candidate need to enter his current residential address here. The candidate can also provide alternate e-mail address and mobile number.

#### Permanent Address

 The candidate need to enter his permanent residential address here. The candidate can also choose the same as correspondence address if both are same.

#### Step 4: View/Edit Upload Documents/Images

- (a) Photograph: Applicant's recent photograph in format of .jpg
- (b) School leaving certificate: the available school leaving certificate in format of .pdf.

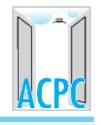

After Successful creation of Profile for registered Candidate (Application for individual programs)

- After successful creation of common profile by the candidate, the candidates will be offered various courses with tentative schedule for the concerned course. The candidate shall have to apply for the course, for which he is eligible and intends to seek the admission.
- The candidate shall have to fill the relevant academic details and upload all applicable documents.
- Accordingly, all the candidates are advised to keep the pdf scanned copy of all related documents ready for the same.
- After submission of the application form, the website will direct you for the payment of requisite registration fee. The payment can be done by Net banking/Credit Card or any mode of UPI.

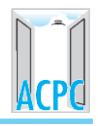

# List of documents and issuing authority

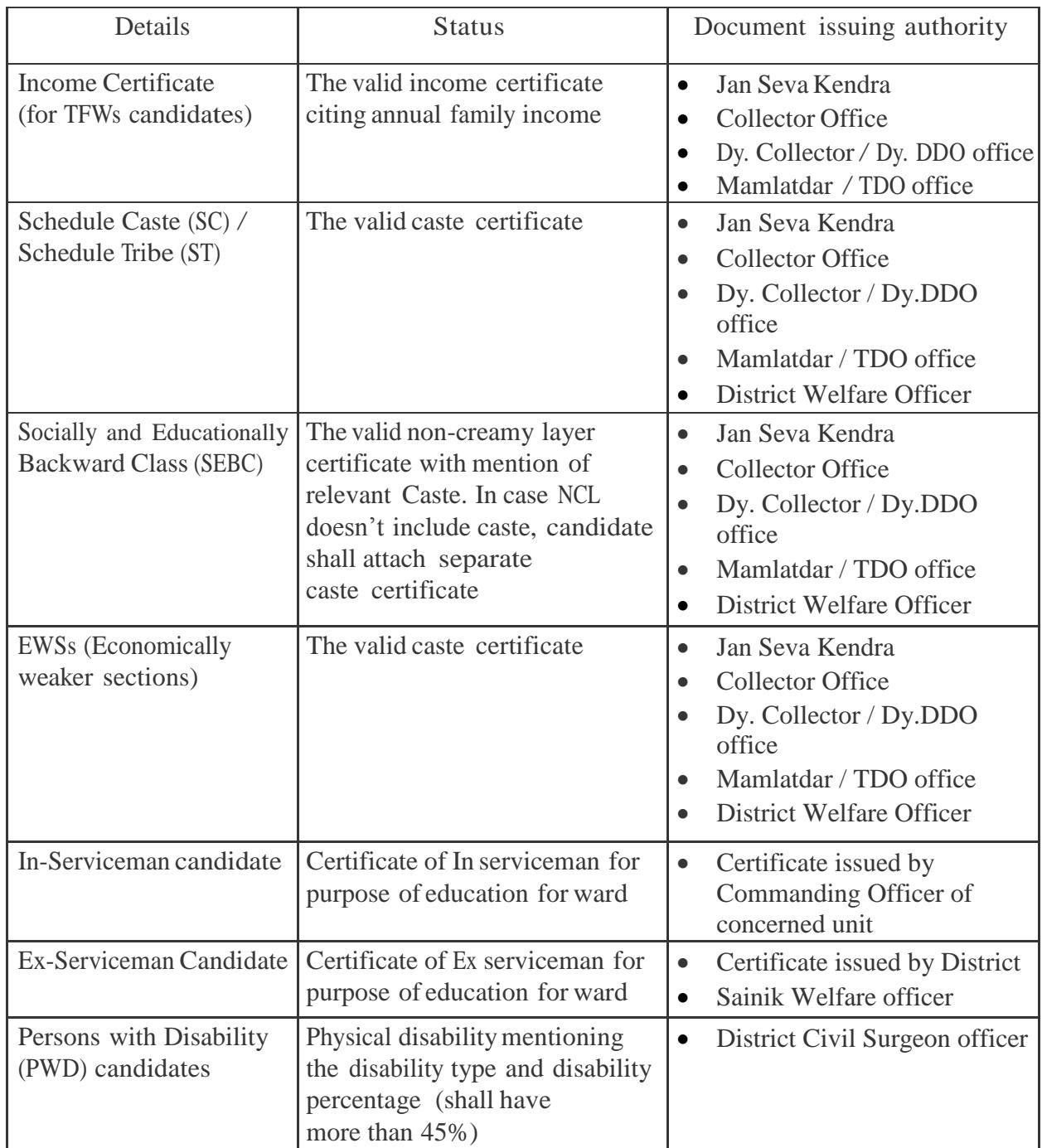